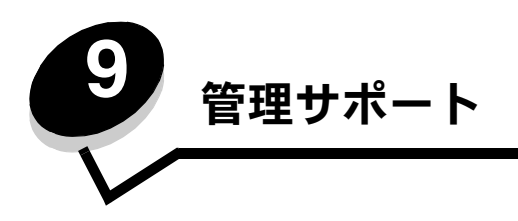

## 操作パネルの輝度とコントラストを調整する

液晶操作パネルのコントラストと輝度は、[ユーティリティ項目]で調整します (⇒『メニューとメッセージガイド』)。

液晶表示明度と液晶コントラストの設定は個別に行います。液晶表示明度または液晶コントラストの設定を変更するには、以下の手順に 従います。

- **1** プリンタの電源が入っていることを確認します。
- **2** 操作パネルの<sup>(O-r</sup>)を押します。
- 3 [設定] の横に √ が表示されるまで ▼ を押してから、√ を押します。
- **4 [ユーティリティ項目]の横に ✔ が表示されるまで ▼ を押してから、 ◇ を押します。**
- **5** 変更する LCD 設定の横に √ が表示されるまで ▼ を押してから、 ◇ を押します。
- ▲ を押して輝度またはコントラストを増やすか、▼ を押して輝度またはコントラストを減らします。
- 7 調整が完了したら、√ を押します。 これで、この設定が新しいユーザー標準設定になり、プリンタは【**準備完了**】に戻ります。

## 操作パネルのメニューを無効にする

不特定多数の人がプリンタを使用する可能性があるため、管理者は操作パネルのメニューをロックして、メニュー設定が変更されないよ うにすることができます。

操作パネルのメニューを無効にして、プリンタの標準設定を変更できないようにするには

**1** プリンタの電源を切ります。

メモ: 操作パネルのメニューを無効にしても、[印刷して保持]機能は使用できます。

- 2 √ と ▶ を押しながらプリンタの電源を入れます。
- **3** 画面に [自己診断を実行中] と表示されたら両方のボタンを離します。 プリンタが電源投入シーケンスを実行し、画面の最初の行に [**構成設定メニュー**] と表示されます。
- **4 [パネルメニュー]の横に √ が表示されるまで ▼ を押してから、 ◇ を押します。**
- **5 [無効化]**の横に ✔ が表示されるまで ▼ を押してから、♡ を押します。 [選択を送信中] メッセージおよび [メニューを無効化中] メッセージが短時間続いて表示されます。操作パネルが [パネルメ ニュー]に戻ります。
- 6 [設定メニュー終了] の横に √ が表示されるまで ▼ を押してから、√ を押します。 [メニューの変更を有効化中]と表示されます。メニューが無効になります。 [プリンタのリセット中]が短時間表示された後で時計が表示されます。次に、操作パネルが「準備完了]に戻ります。

### 操作パネルのメニューを有効にする

- **1** プリンタの電源を切ります。
- 2 √ と ▶ を押しながらプリンタの電源を入れます。
- **3** 画面に [自己診断を実行中] と表示されたら両方のボタンを離します。 プリンタが電源投入シーケンスを実行し、画面の最初の行に [**構成設定メニュー**] と表示されます。
- 4 [パネルメニュー]の横に ✔ が表示されるまで ▼ を押してから、 ◇ を押します。
- **5 「有効化】の横に √ が表示されるまで ▼ を押してから、√ を押します。** [**選択を送信中]** メッセージおよび「メニュー**を有効化中]** メッセージが短時間続いて表示されます。 操作パネルが [パネルメニュー] に戻ります。
- 6 [設定メニュー終了] の横に √ が表示されるまで ▼ を押してから、√ を押します。 [メニューの変更を有効化中]と表示されます。メニューが有効になります。 [プリンタのリセット中]が短時間表示された後で時計が表示されます。次に、操作パネルが [準備完了] に戻ります。

### 出荷時標準設定を復元する

初めて操作パネルからプリンタメニューを表示すると、メニューの値の左横にアスタリスク(\*)が表示されています。このアスタリス クは、その値が出荷時の標準設定であることを示します。これらの設定が、元のプリンタ設定です (出荷時標準設定は地域によって異 なることがあります)。

操作パネルから新しい設定を選択すると、[**選択を送信中**] と表示されます。[選択を送信中] メッセージが消えると、設定の横にアスタ リスクが表示され、その設定が現在のユーザー標準設定であることを示します。これらの設定は、新しい設定を保存するか、出荷時標準 設定を復元するまで有効です。

プリンタの元の出荷時標準設定を復元するには

- 警告:プリンタメモリ (RAM)にあるダウンロードされたすべてのリソース(フォント、マクロ、シンボルセット) は削除されます (フラッシュメモリまたはオプションのハードディスクに格納されているリソースは影響を受 けません)。
- **1** プリンタの電源が入った状態で、画面に [準備完了] と表示されていることを確認します。
- **2** 操作パネルの<sup>(O-r)</sup>を押します。
- **3 [設定]の横に √ が表示されるまで ▼ を押してから、√ を押します。**
- **4 [セットアップ項目]の横に ✔ が表示されるまで ▼ を押してから、 ✔ を押します。**
- **5 [出荷時標準設定]の横に √ が表示されるまで ▼ を押してから、√ を押します。**
- [今復元] の横に √ が表示されるまで ▼ を押してから、♡ を押します。
- **7** [出荷時標準設定を復元中] メッセージが表示された後、[準備完了] メッセージが表示されます。

#### [復元]を選択した場合

- **•** [出荷時標準設定を復元中] が表示されている間は、操作パネルの他のボタンは使用できません。
- **•** 以下の設定を除くすべてのメニュー設定が出荷時の標準設定値に戻ります。
	- **–** 操作パネルの[セットアップ項目]の[表示言語]
	- **–** [パラレル]メニュー、[シリアル]メニュー、[ネットワーク]メニュー、[USB]メニューのすべての設定

### 電力節約を調整する

#### [電力節約] の設定を調整するには

- **1** プリンタの電源が入った状態で、画面に [準備完了] と表示されていることを確認します。
- **2** 操作パネルの<sup>(0m)</sup>を押します。
- **3 [設定]**の横に ✔ が表示されるまで ▼ を押してから、♡ を押します。
- **4 [セットアップ項目]の横に ✔ が表示されるまで ▼ を押してから、 ◇ を押します。**
- **5 [電力節約]** の横に √ が表示されるまで ▼ を押してから、√ を押します。
- **6** 数値パッドまたは操作パネルにある左矢印と右矢印を使用して、プリンタが電力節約になるまでの待機時間(分)を入力します。 設定可能な範囲は 2 ~ 240 分です。
- **7** ① を押します。

[選択を送信中] と表示されます。

メモ:[電力節約]設定は、Printer Job Language(PJL)コマンドを発行することでも調整できます。

### ディスクを暗号化する

警告: ハードディスク上のリソースはすべて削除されます (フラッシュメモリまたは RAM に格納されているリソー スは影響を受けません)。

メモ: この設定は、ハードディスクが取り付けられている場合のみ使用可能です。

- **1** プリンタの電源を切ります。
- 2 √ と ▶ を押しながらプリンタの電源を入れます。
- **3** 画面に [自己診断を実行中] と表示されたら両方のボタンを離します。 プリンタが電源投入シーケンスを実行し、画面の最初の行に [構成設定メニュー] と表示されます。
- **4 [ディスク暗号化]の横に √ が表示されるまで ▼ を押してから、 ◇ を押します。**
- **5 [有効化]** の横に √ が表示されるまで ▼ を押してから、√ を押します。 [内容が消失します。継続?] と表示されます。
- 6 [はい]の横に √ が表示されるまで ▼ を押してから、√ を押します。 「ディスクを暗号化中]処理状況バーが表示されます。
- 7 ディスクの暗号化が終了したら、J を押します。
- **8 「設定メニュー終了]の横に √ が表示されるまで ▼ を押してから、♡ を押します。**

#### ディスクの暗号化を無効にするには

- **1** プリンタの電源を切ります。
- 2 ◯ と ▶ を押しながらプリンタの電源を入れます。
- **3** 画面に [自己診断を実行中] と表示されたら両方のボタンを離します。 プリンタが電源投入シーケンスを実行し、画面の最初の行に [構成設定メニュー] と表示されます。
- **4 [ディスク暗号化]の横に ✔ が表示されるまで ▼ を押してから、 ◇ を押します。**
- **5 [無効化]**の横に ✔ が表示されるまで ▼ を押してから、♡ を押します。 [内容が消失します。継続?] と表示されます。

6 [はい]の横に √ が表示されるまで ▼ を押してから、√ を押します。

[ディスクを暗号化中]処理状況バーが表示されます。

- 7 ディスクの暗号化が終了したら、JDを押します。
- **8 【設定メニュー終了】の横に √ が表示されるまで ▼ を押してから、♡ を押します。**

## 内蔵 **Web** サーバー(**EWS**)を使用してセキュリティを設定する

高度なセキュリティオプションを使用して、ネットワーク通信とデバイス構成のセキュリティを強化できます。これらの機能は、デバイ スの Web ページから使用できます。

### システムパスワードを設定する

システムパスワードを設定して、内蔵 Web サーバーの構成を保護します。システムパスワードは、セキュアモードおよび MVP による 秘密通信にも必要です。

システムパスワードを設定するには

- **1** Web ブラウザを開きます。アドレス入力欄に、設定するプリンタの IP アドレスを **http://ip\_address/** という形式で入力します。
- **2** [構成設定]をクリックします。
- **3** [その他の設定]で、[セキュリティ]をクリックします。
- **4** 初めてパスワードを設定する場合は、[パスワードを作成]をクリックします。すでにパスワードが設定されている場合は、 [パスワードを変更または削除]をクリックします。

#### 内蔵 **Web** サーバーのセキュリティを確保する

SSL(Secure Sockets Layer)を使用すると、印刷デバイス内の Web サーバーへの接続のセキュリティを確保することができます。 HTTP 標準ポートの代わりに SSL ポートを使用すると、より安全に内蔵 Web サーバーに接続できます。SSL ポート接続では、PC と プリンタ間のすべての Web サーバーネットワーク通信が暗号化されます。SSL ポートに接続するには、以下の手順に従います。

Web ブラウザを開きます。アドレス入力欄に、設定するプリンタの IP アドレスを **https://ip\_address/** という形式で入力します。

#### **SNMPv3**(**Simple Network Management Protocol version 3**)をサポートする

SNMPv3 プロトコルを使用すると、暗号化および認証されたネットワーク通信が可能になります。また、管理者が目的のセキュリティ レベルを選択することもできます。使用する前に、少なくとも 1 つのユーザー名とパスワードを設定ページから設定する必要がありま す。プリンタの内蔵 Web サーバーから SNMPv3 を設定するには以下の手順に従います。

- **1** Web ブラウザを開きます。アドレス入力欄に、設定するプリンタの IP アドレスを **http://ip\_address/** という形式で入力します。
- **2** [構成設定]をクリックします。
- **3** [その他の設定]で、[ネットワーク**/**ポート]をクリックします。
- **4** [**SNMP**]をクリックします。

SNMPv3 認証および暗号化には、以下の 3 つのサポートレベルがあります。

- **•** 認証なし、暗号化なし
- **•** 認証あり、暗号化なし
- **•** 認証あり、暗号化あり

メモ: 通信には、選択したレベル以降のサポートレベルが使用されます。

### **IPSec**(**Internet Protocol Security**)をサポートする

IP Security プロトコルではネットワーク層での通信の認証と暗号化が提供され、IP プロトコルを使用するすべてのアプリケーションと ネットワーク通信のセキュリティを確保できます。IPv4 と IPv6 の両方を使用して、プリンタと最大 5 つのホスト間に IPSec を設定 できます。内蔵 Web サーバーを使用して IPSec を設定するには以下の手順に従います。

- **1** Web ブラウザを開きます。アドレス入力欄に、設定するプリンタの IP アドレスを **http://ip\_address/** という形式で入力し ます。
- **2** [構成設定]をクリックします。
- **3** [その他の設定]で、[ネットワーク**/**ポート]をクリックします。
- **4** [**IPSec**]をクリックします。

IPSec では、以下の 2 種類の認証がサポートされます。

- **•** 共有鍵認証-関係するすべてのホスト間で共有されている任意の ASCII フレーズを認証します。この認証方式は、ネットワー ク上の数台のホストのみが IPSec を使用する場合に最も簡単に設定できる方法です。
- **•** 証明書認証-IPSec を使用する任意のホストまたはホストのサブネットを認証します。各ホストには公開鍵/秘密鍵のペアが 必要です。ピア証明書の確認が標準で有効になり、各ホストには署名済み証明書と認証局証明書がインストールされている必 要があります。署名済み証明書の **Subject Alternate Name** には、各ホストの識別子が記載されている必要があります。

メモ: あるホストとの通信に IPSec を使用するようデバイスを設定した後は、そのホストとのすべての IP 通信で IPSec を使用する必要があります。

#### セキュアモードを使用する

TCP および UDP ポートは、以下の 3 つのモードのいずれかに設定できます。

- **•** 無効-このポートへのネットワーク接続を許可しない
- セキュアおよび非セキュアーセキュアモードの場合でもポートを開いたままにできる
- **•** 非セキュアのみ-プリンタがセキュアモードでない場合にのみポートを開ける

メモ: セキュアモードを有効にするには、パスワードを設定する必要があります。有効にした後は、セキュアおよび非 セキュアに設定されているポートのみ開かれます。

内蔵 Web サーバーを使用してTCP および UDP ポートのセキュアモードを設定するには

- **1** Web ブラウザを開きます。アドレス入力欄に、設定するプリンタの IP アドレスを **http://ip\_address/** という形式で入力し ます。
- **2** [構成設定]をクリックします。
- **3** [その他の設定]で、[ネットワーク**/**ポート]をクリックします。
- **4** [**TCP/IP** ポートアクセス]をクリックします。

メモ: ポートを無効にすると、プリンタの機能も無効になります。

#### **802.1x** 認証を使用する

802.1x ポート認証を使用すると、プリンタは、アクセスする前に認証が必要なネットワークに参加できます。802.1x ポート認証をオ プションのワイヤレス内蔵プリントサーバーの WPA(Wi-Fi Protected Access)機能と共に使用して、WPA-Enterprise セキュリティ サポートを提供できます。

802.1x のサポートには、プリンタの資格証明書が必要です。認証サーバー(AS)にプリンタを認識させる必要があります。AS を使用 すると、有効な資格証明書のセット(通常、名前とパスワードの組み合わせに加え、場合によっては証明書)を提示するデバイスにネッ トワークアクセスできるようになります。また、有効な資格証明書のセットを提示するプリンタにもネットワークアクセスできます。プ リンタの内蔵 Web サーバーを使用して、資格証明書を管理できます。資格証明書の一部として証明書を使用するには、以下の手順に従 います。

- **1** Web ブラウザを開きます。アドレス入力欄に、設定するプリンタの IP アドレスを **http://ip\_address/** という形式で入力し ます。
- **2** [構成設定]をクリックします。
- **3** [その他の設定]で、[ネットワーク**/**ポート]をクリックします。
- **4** [証明書管理]をクリックします。

必要な証明書のインストール後に内蔵 Web サーバーで 802.1x を有効にし、設定するには

- **1** Web ブラウザを開きます。アドレス入力欄に、設定するプリンタの IP アドレスを **http://ip\_address/** という形式で入力し ます。
- **2** [構成設定]をクリックします。
- **3** [その他の設定]で、[ネットワーク**/**ポート]をクリックします。
- **4** [**802.1x** 認証]をクリックします。

#### 操作パネルのメニューをロックする

操作パネルのメニューをロックする機能を使用すると、暗証番号を作成して特定のメニューをロックできます。ユーザーがロックされた メニューを選択すると、操作パネルで正しい暗証番号の入力を求められます。暗証番号は、内蔵 Web サーバー経由のアクセスには影響 しません。操作パネルのメニューをロックするには、以下の手順に従います。

- **1** Web ブラウザを開きます。アドレス入力欄に、設定するプリンタの IP アドレスを **http://ip\_address/** という形式で入力し ます。
- **2** [構成設定]をクリックします。
- **3** [その他の設定]で、[セキュリティ]をクリックします。
- **4** [メニュー保護設定]をクリックします。

メモ: オプションのワイヤレス内蔵プリントサーバーが取り付けられている場合は、[**802.1x** 認証]の代わりに [ワイヤレス]をクリックします。

#### 印刷ロック

[印刷ロック]を使用して、割り当て済みの暗証番号で、プリンタをロックまたはロック解除できます。プリンタをロックすると、プリ ンタが受信するすべてのジョブはハードディスクにバッファリングされます。ジョブを印刷するには、操作パネルで正しい暗証番号を入 力する必要があります。暗証番号は、デバイスの Web ページで割り当てます。

メモ: この設定は、ハードディスクが取り付けられている場合のみ使用可能です。

メモ: バックチャネルデータは、プリンタのロック中に処理されます。ユーザーログやイベントログなどのレポート は、ロックされたプリンタからも取得できます。

印刷ロックを設定するには

- **1** Web ブラウザを開きます。アドレス入力欄に、設定するプリンタの IP アドレスを **http://ip\_address/** という形式で入力し ます。
- **2** [構成設定]をクリックします。
- **3** [その他の設定]で、[セキュリティ]をクリックします。
- **4** [プリンタロック暗証]をクリックします。

#### 秘密印刷設定

[秘密印刷設定]では、暗証番号を入力する際の最大試行回数を指定し、印刷ジョブの有効期限を設定します。ユーザーが指定回数を超 えて暗証番号の入力を試行した場合は、そのユーザーのすべての印刷ジョブが削除されます。ユーザーが指定期間内にジョブを印刷しな かった場合は、印刷ジョブが削除されます。秘密印刷設定を有効にするには、以下の手順に従います。

メモ: この機能は、ネットワーク機種でのみ使用できます。

- **1** Web ブラウザを開きます。アドレス入力欄に、設定するプリンタの IP アドレスを **http://ip\_address/** という形式で入力し ます。
- **2** [構成設定]をクリックします。
- **3** [その他の設定]で、[セキュリティ]をクリックします。
- **4** [秘密印刷設定]をクリックします。

### 簡易スタートモード

簡易スタートモードを使用すると、プリンタエンジンが通常の動作温度に温まる前に印刷を開始できます。簡易スタートでは、プリンタ が待機モードで印刷ジョブを受信すると、最初はページが低速で印刷され、プリンタが温まるにつれて高速に印刷されます。これにより、 待機モードからジョブを印刷するための時間が短縮されます。簡易スタートは、標準設定でオンになっています。

簡易スタートをオフにするには

- **1** 操作パネルの<sup>(0--)</sup>を押します。
- 2 【セットアップ項目】の横に √ が表示されるまで ▼ を押してから、♡ を押します。
- **3 [簡易スタート]の横に √ が表示されるまで ▼ を押してから、 ◇ を押します。**
- **4 [オフ]の横に√が表示されるまで ▶ を押してから、√を押します。**

# 白黒のみモード

白黒のみモードでは、すべてのカラーがグレースケールで印刷されます。白黒のみモードでは、プリンタの印刷速度が最も速くなります。 白黒のみモードは、標準設定でオフになっています。白黒のみモードは、必ずドライバとプリンタの操作パネルの両方で設定してくだ さい。

プリンタの操作パネルから白黒のみモードをオンにするには

- **1** プリンタの電源を切ります。
- 2 ◯ と ▶ を押しながらプリンタの電源を入れます。
- **3** 画面に [自己診断を実行中] と表示されたら両方のボタンを離します。 プリンタが電源投入シーケンスを実行し、画面の最初の行に [構成設定メニュー] と表示されます。
- 4 [白**黒のみモード**] の横に √ が表示されるまで ▼ を押してから、√ を押します。
- **5** [オン] の横に √ が表示されるまで ▼ を押してから、√ を押します。